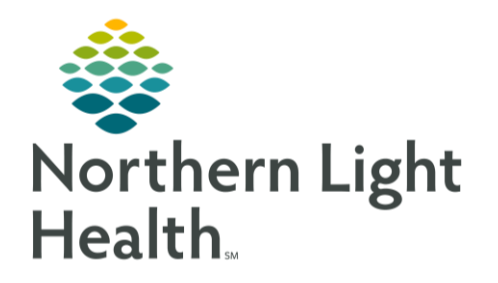

# From the Office of Clinical Informatics Quick Reference Guide (QRG) Document Allergies January 30, 2020

This Quick Reference Guide (QRG) reviews the workflows for documenting allergies.

## **Common Buttons & Icons**

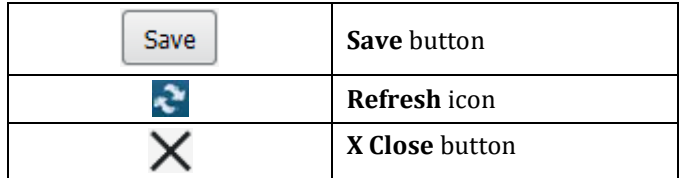

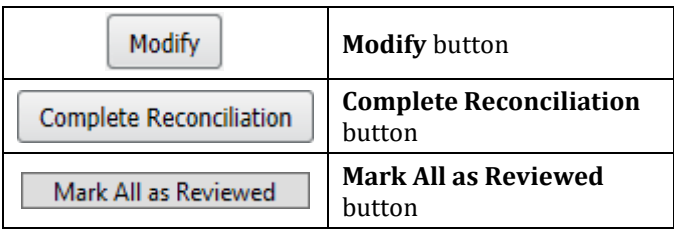

### **Document Allergies**

- $\triangleright$  From the Handoff workflow page:
- STEP 1: Navigate to the Allergies component.
- STEP 2: Click the Add allergy search field.
- STEP 3: Type the name of the allergy you want to document.
- $STEP$  4: Click the allergy from the search results.
- STEP 5: Click the Reactions field in the Allergy window that opens.
- STEP 6: Type the reaction.
- Click the appropriate reaction from the search results. STEP 7:
- STEP 8: Click the Source drop-down arrow.
- STEP 9: Click the appropriate source.
- Click the Category drop-down arrow. **STEP 10:**
- **STEP 11:** Click the appropriate category.
- **STEP 12:** Click the Onset Date drop-down arrow.
- Click the appropriate option. **STEP 13:**
- STEP 14: Click the Comments field.
- **STEP 15:** Enter your comment in the field.
- STEP 16: Click Save.
- STEP 17: Click the X Close button.
- STEP 18: Click the Complete Reconciliation button.

From the Office of Clinical Informatics Document Allergies January 30, 2020 Page 2 of 2

STEP 19: Click the Refresh icon.

#### Modify an Allergy

- > From the Handoff workflow screen:
- STEP 1: Navigate to the Allergies component.
- Click the allergy you wish to modify. STEP 2:
- STEP 3: Click the Modify button at the top of Allergy window that opens.
- $STEP$  4: Update the appropriate fields.
- NOTE: If you need to cancel or resolve an allergy:
	- Click the Status drop-down arrow.
	- Click the appropriate status.
	- If you cancel an allergy, you can document why in the Reason field.
- Click Save. STEP 5:
- **STEP 6:** Click the X Close button.
- $STEP$  7: Click the Complete Reconciliation button.
- STEP 8: Click the Refresh icon.

#### Display Allergies Setting

- > From the Handoff workflow screen:
- STEP 1: Navigate to the Allergies component.
- STEP 2: Click the Allergies header.
- Set the display option using the Display drop-down arrow.  $STEP$  3:
- NOTE: Options are Active, Inactive, and All. The allergies will then display on the Handoff component based on your selection.
- Click the Home icon to return to the previous window. STEP 4:

For questions regarding process and/or policies, please contact your unit's Clinical Educator or Clinical Informaticist. For any other questions please contact the Customer Support Center at: 207-973-7728 or 1-888-827-7728.